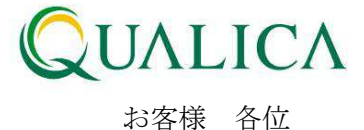

平成 24 年 6 月 10 日 クオリカ株式会社 アトムズキューブ室

Group

## AToMsQube 新機能リリースのご案内

拝啓 皆様におかれましては、ますますご健勝のこととお慶び申し上げます。 日頃より、弊社製品をお引き立ていただき厚くお礼申し上げます。 このたび AToMsQube では、お客様の利便性向上のため、以下の新機能、及び機能改善を 6 月 10 日に公開させていただきましたので、ご案内させていただきます。

- 1.在庫管理の数量単位(品目基本の数量単位)とは別に、仕入単位が設定可能となりました
- 2. 訂正通知が出力可能となりました
- 3. WEB-EDI(パートナー)のデータ出力、ダウンロード機能が拡張されました
- 4. 納期回答機能が追加されました
- 5.製番自動登録機能が追加されました
- 6. 輸出業務への (INVOICE、B/L DATE)対応
- 7.製造オーダーの一括打切り機能が追加されました
- 8.元帳メンテナンス機能が追加されました
- 9.その他
- 10.AToMs Tool verUP のお知らせ

敬 具

記

#### 1.在庫管理の数量単位(品目基本の数量単位)とは別に、仕入単位が設定可能となりました。

品目・仕入先ごとに仕入単位の設定を行います。(品目仕入マスタで設定します。) オーダーリリース時に発注数を仕入単位へ変換します。購買管理の各画面、帳票(標準版)に おいて仕入単位の数量が出力されます。

※単位変換機能をご使用される場合は初期設定が必要なため、ヘルプデスクまでご連絡くだ さい。

【マスタ設定例】

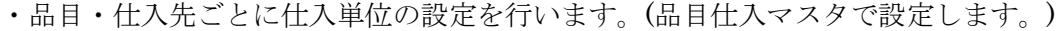

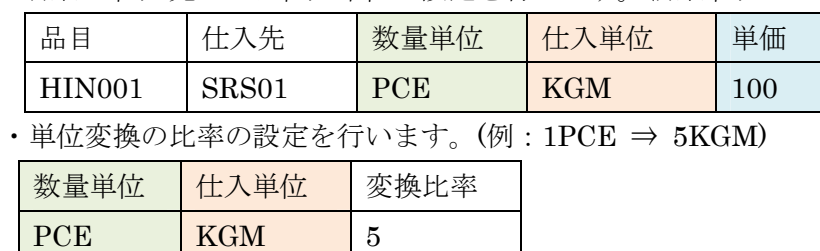

MRP 実行結果

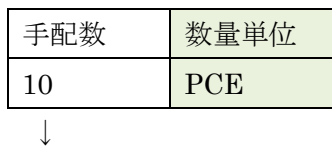

発注オーダーリリースで、発注数を仕入単位に変換した結果

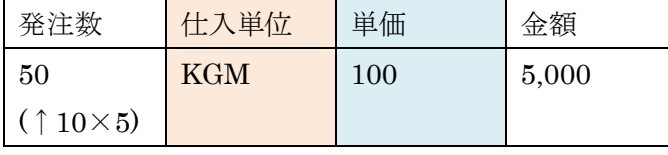

↓

注文書、納品書は、仕入単位の発注数(単位変換した結果)で出力します。

#### ① 品目仕入マスタに仕入単位を追加しました。

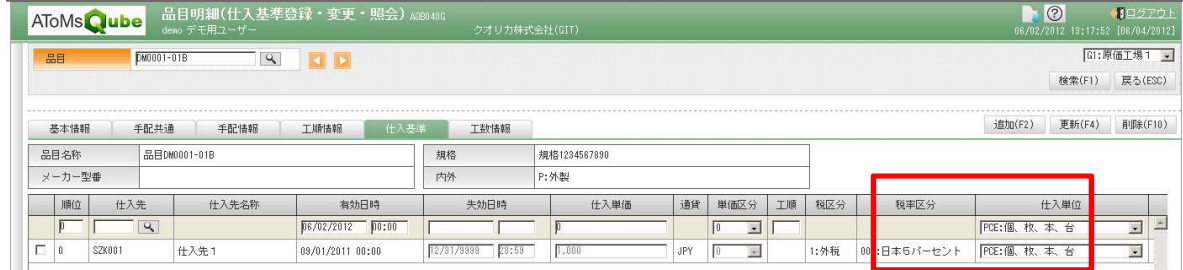

品目基本マスタの数量単位と異なる単位を使用する場合は、仕入単位を変更してください。 ※仕入単価は仕入単位あたりの単価となります。数量単位あたりではありませんのでご注 意下さい。

(例) 単価は、1KGM あたり 100 円となります。

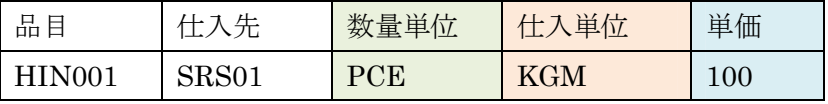

② 仕入単位変換マスタ登録機能を追加しました。

数量単位から仕入単位へ変換する比率を設定します。単位変換では、この比率をもとに計 算を行います。仕入先、品目毎に設定することも可能です。

(「単位 1」:「単位 2」= 1 :「変換比率」)

【設定例1】設定区分:共通

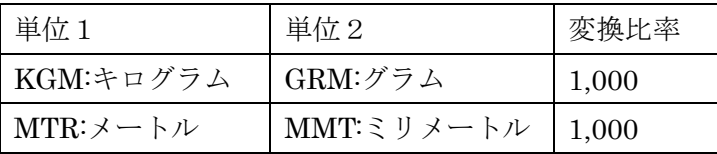

【設定例2】設定区分:仕入先、品目

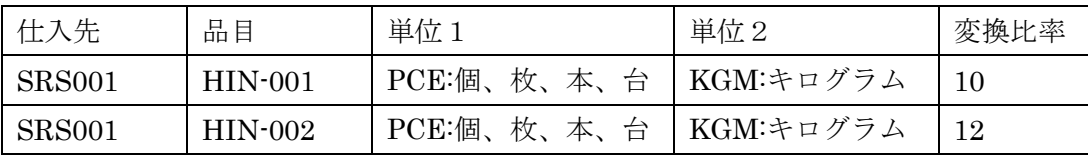

## ■ 仕入先単位変換マスター覧

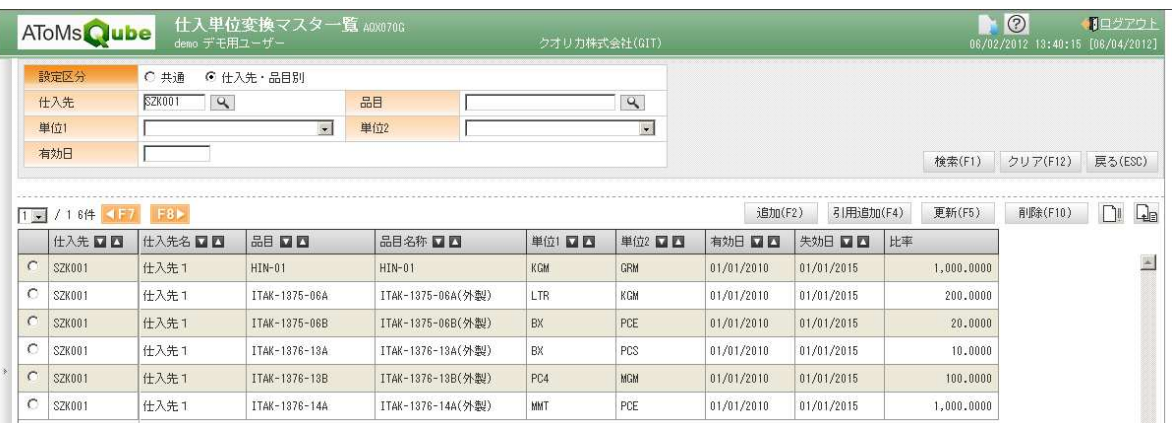

IT Holdings<br>Group

#### ■ 仕入単位変換マスタ登録

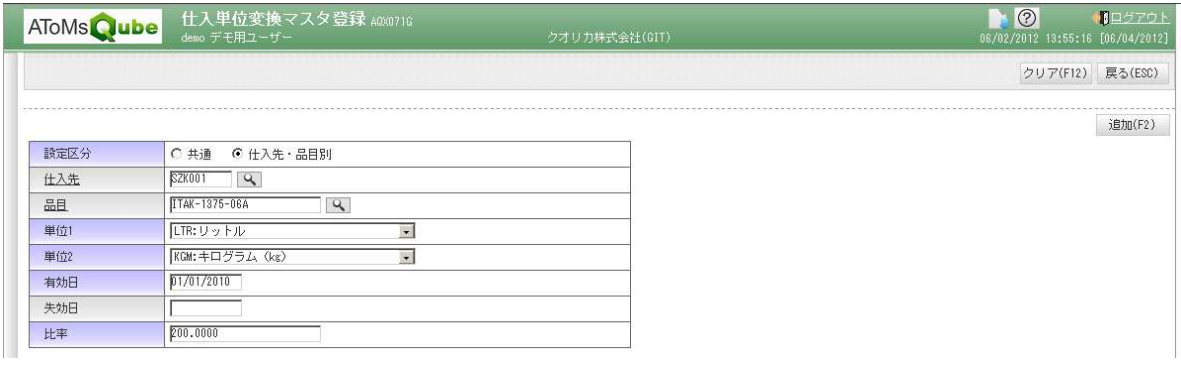

③ 注文書の数量が仕入単位で出力されるようになりました。

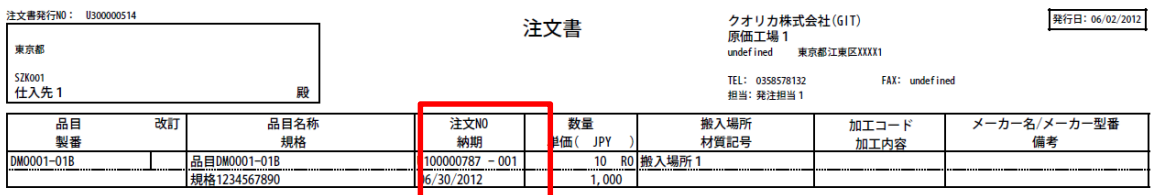

④ 納品書・現品票・受領書の数量が仕入単位で出力されるようになりました。 (納品書には仕入単位と数量単位の両方の数量が出力されます。)

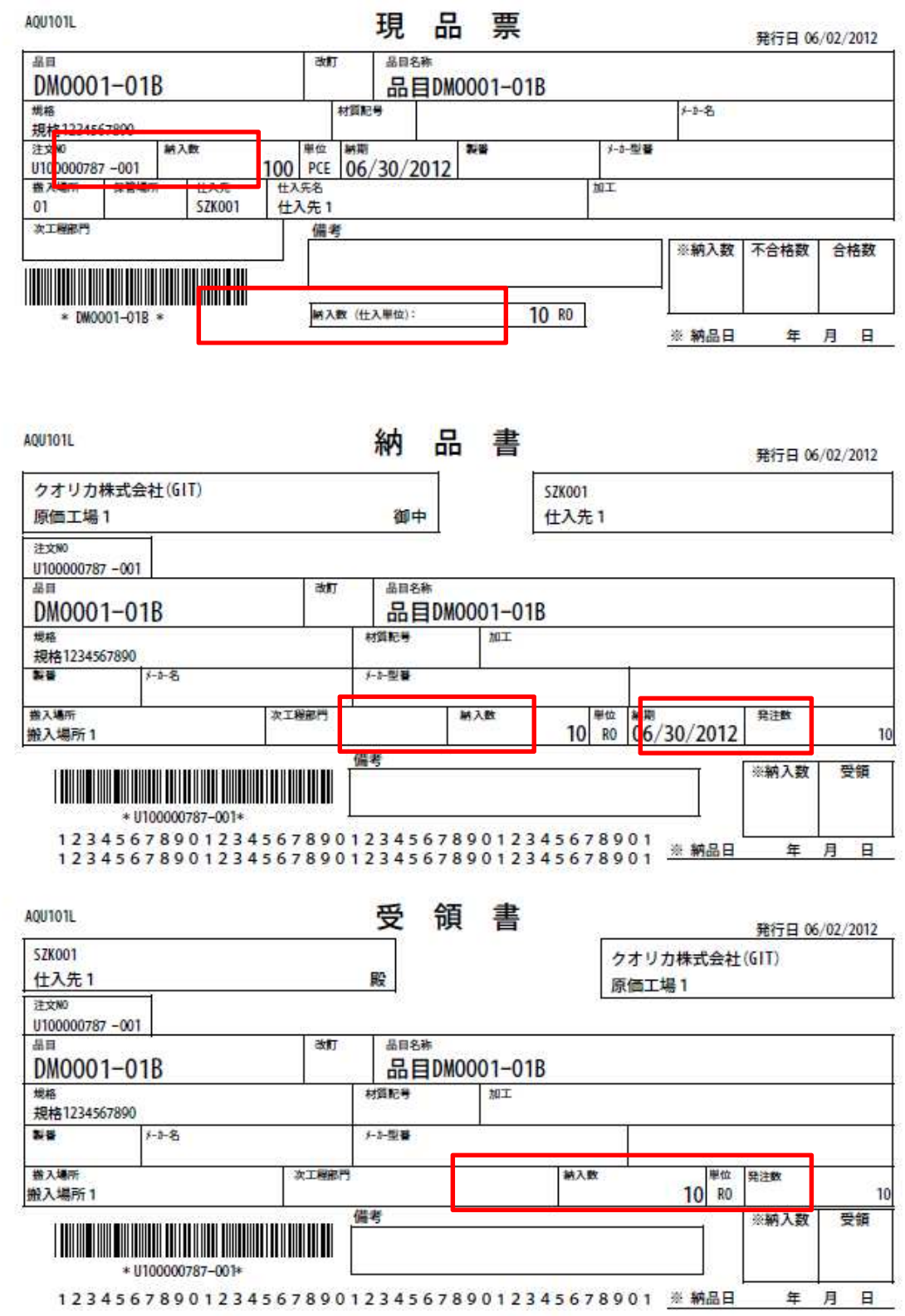

⑤ 受入報告入力画面での良品数、不良数は仕入単位で入力するようになりました。 また、受入明細照会画面で受け入れ戻しをする場合も同様に、戻し数を仕入単位で入力 するようになりました。 受入一括登録のアップロードファイルの良品数、不良数も仕入単位で入力してください。

※注文書、納品書・現品票・受領書に印字している単位で入力してください。

⑥ 検収データ作成指示で入力する検収単価は、仕入単位あたりの単価を入力するようにな

りました。

⑦ 検収高明細書の数量は仕入単位で出力するようになりました。

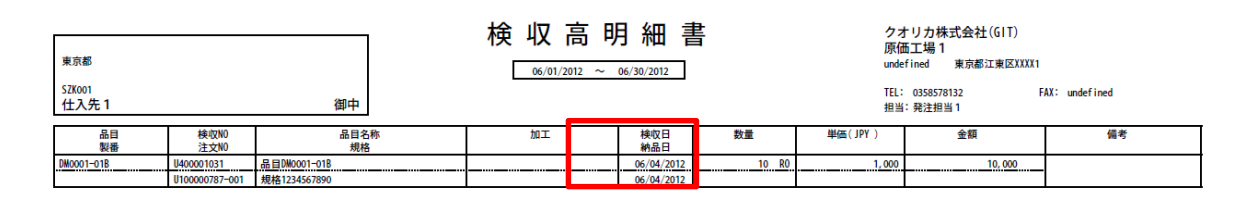

 $IT$ 

Holdings Group

- ⑧ 個別発注入力画面で入力する発注数は仕入単位で入力するようになりました。 発注一括登録画面のアップロードファイルの発注数も仕入単位で入力してください。
- ⑨ 購買管理の以下の画面の一覧項目と CSV 出力項目に在庫管理の単位(品目基本マスタの 数量単位)と仕入単位を出力するようになりました。

【単位】

- $\bullet$ 単位(変換前)・・・品目基本マスタの数量単位
- $\bullet$ 単位(変換後)・・・品目仕入マスタの仕入単位

【数量(発注数、検収数など)】

- ○○数(変換前)···数量単位の数量
- ○○数(変換後)···数量単位の数量

【対象画面】

- $\bullet$ 発注情報照会
- $\bullet$ 内示データ照会
- $\bullet$ 注文書発行
- 受入明細照会
- 検収データ作成指示
- 検収明細照会
- ⑩ 発注点手配指示画面で仕入単位を入力することができるようになりました。

ただし、一括発注する場合は、品目仕入マスタの仕入単位で登録します。

尚、本画面で出力及び入力する数量は、在庫管理の単位(品目基本マスタの数量単位)です。

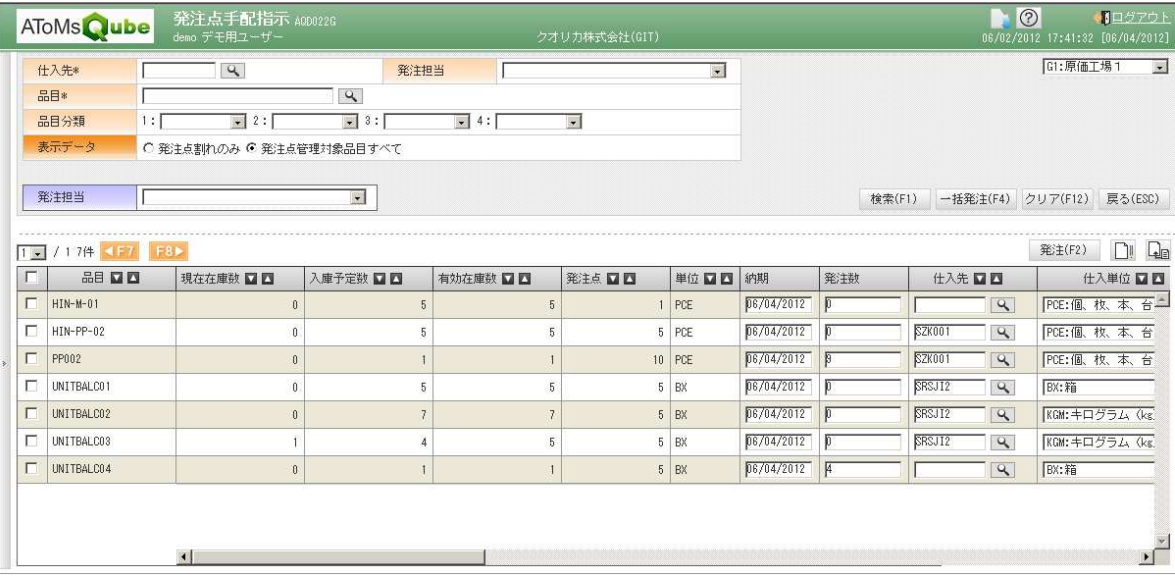

## 2. 訂正通知が出力可能となりました

① 注文書発行画面の検索条件に訂正通知を追加しました。

オーダー変更、オーダー打切りをした後、訂正通知を出力する場合に使用してください。

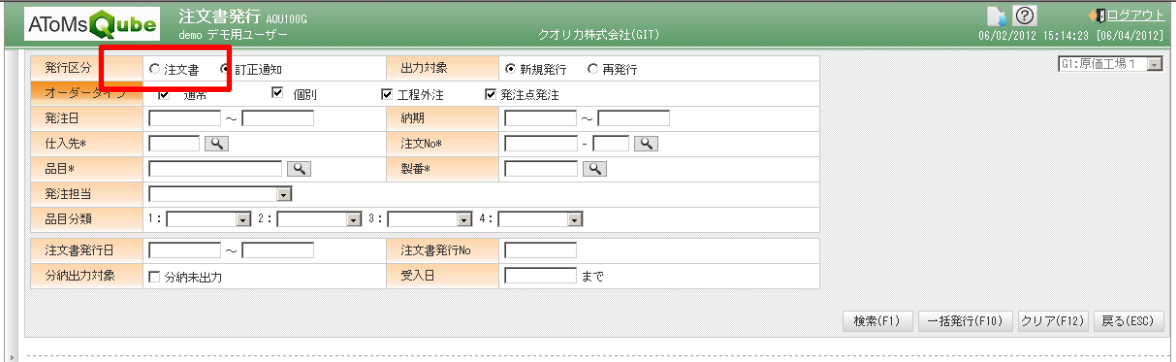

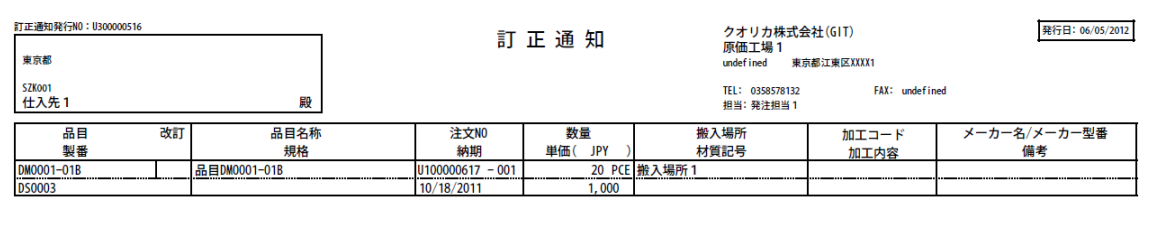

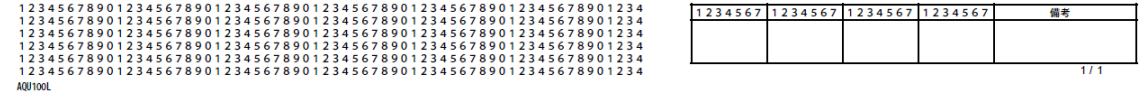

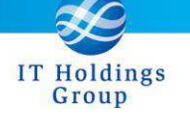

3. WEB-EDI(パートナー)のデータ出力、ダウンロード機能が拡張されました

① EDI データの出力フォーマットを追加し、仕入先ごとにフォーマットを設定できるよう になりました。

フォーマットパターン

- $001$ :AToMs 標準 1 ・・・既存フォーマット(計画、注文、受入、検収)
- 002:AToMs 標準 2(新) ···新フォーマット(計画、注文、訂正、受入、検収)

仕入先マスタで、出力フォーマットを選択してください。

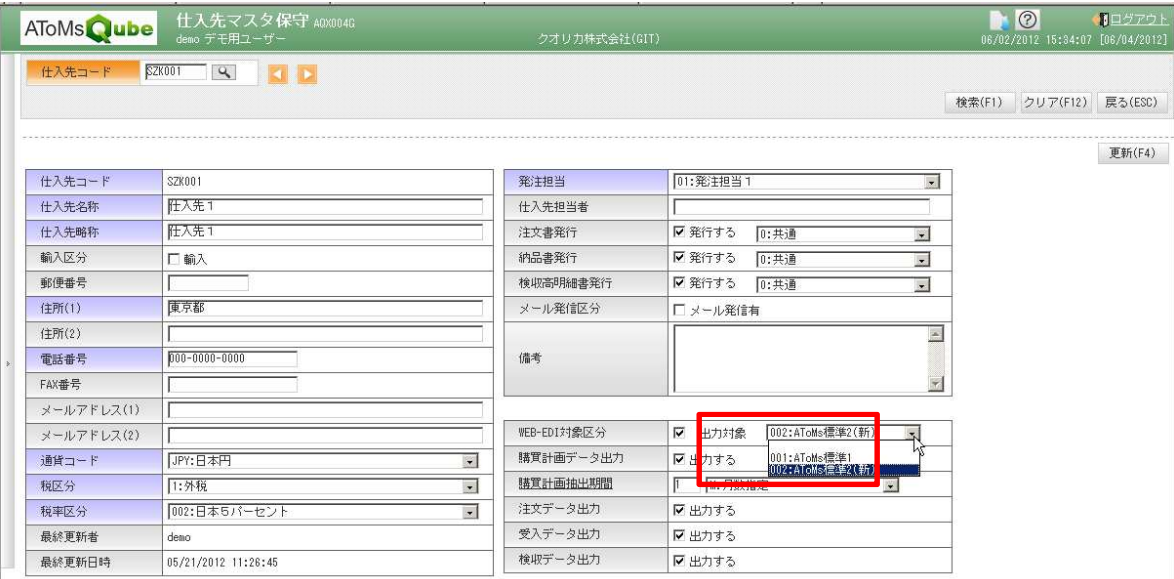

※訂正通知について

オーダー変更、打切りした注文の訂正情報を出力します。

ただし、AToMs 標準 1(既存フォーマット)では出力しません。

注文書発行画面から訂正通知(PDF)を発行しないと、訂正情報を出力しないようにする ことができます。(初期設定では訂正通知を発行しなくても出力されます。変更をご希望 の場合は、ヘルプデスクまでご連絡ください。)

- ② 計画、注文、訂正情報のデータ出力を実行する画面を追加しました。 EDI データ出力実行画面
	- $\bullet$ 計画情報・・・最新の計画情報を出力します
	- $\bullet$  注文情報・・・新規で発行した注文情報を出力します (既に出力済みの場合は出力し ません)
	- 訂正情報・・・新規でオーダー変更、オーダー打切りした注文の訂正情報を出力します。 (既に出力済みの場合は出力されません)

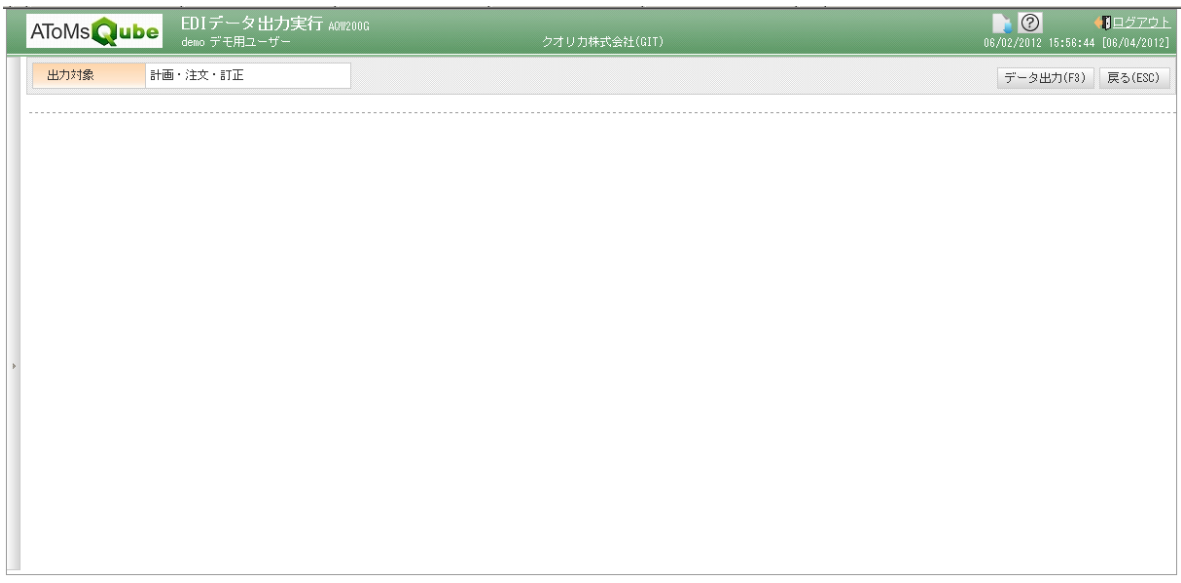

- ③ 受信データ確認画面の機能を拡張し、一般ユーザも表示できるようになりました。
	- A) サプライヤがデータを取り込んだ日付を記録し、取込日を一覧に表示できるように なりました。(取込日の記録はサプライヤのみで、一般ユーザが取り込んでも記録さ れません。)
	- B) 検索条件に「未取込のみ」を追加しました。サプライヤが取り込んでいないデータ のみ表示することができます。
	- 以下、一般ユーザのみの機能
	- C) 検索条件に仕入先を追加しました。
	- D) データの公開、非公開の設定機能を追加しました。 データを非公開にすると、サプライヤの画面に表示されません。 データ作成時に非公開に自動設定することができます。(ご希望の場合は、ヘルプデ スクまでご連絡ください。)
	- サプライヤユーザで表示した場合

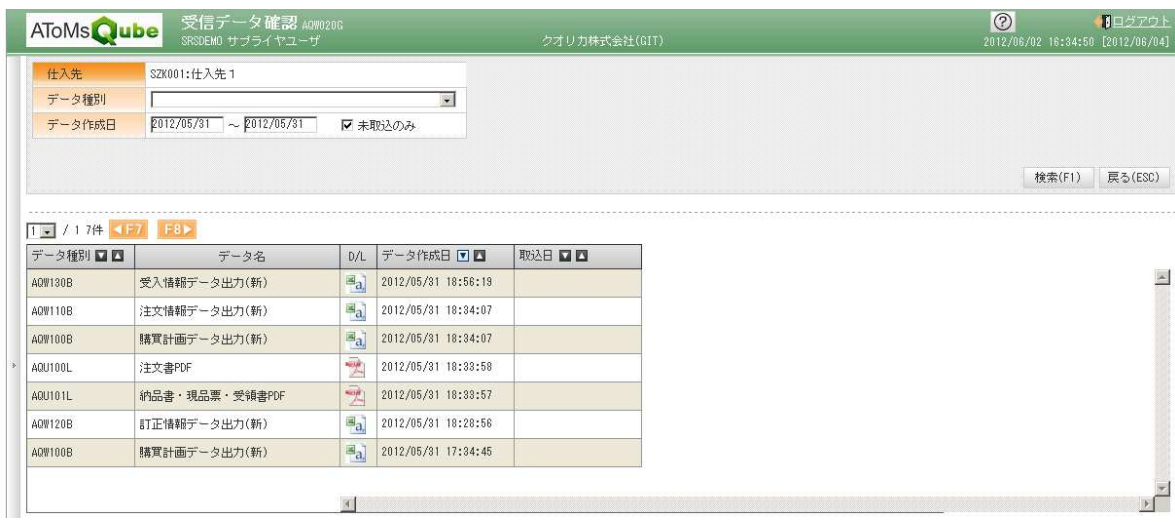

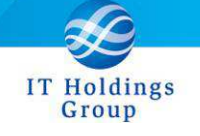

 $\bullet$ 一般ユーザで表示した場合

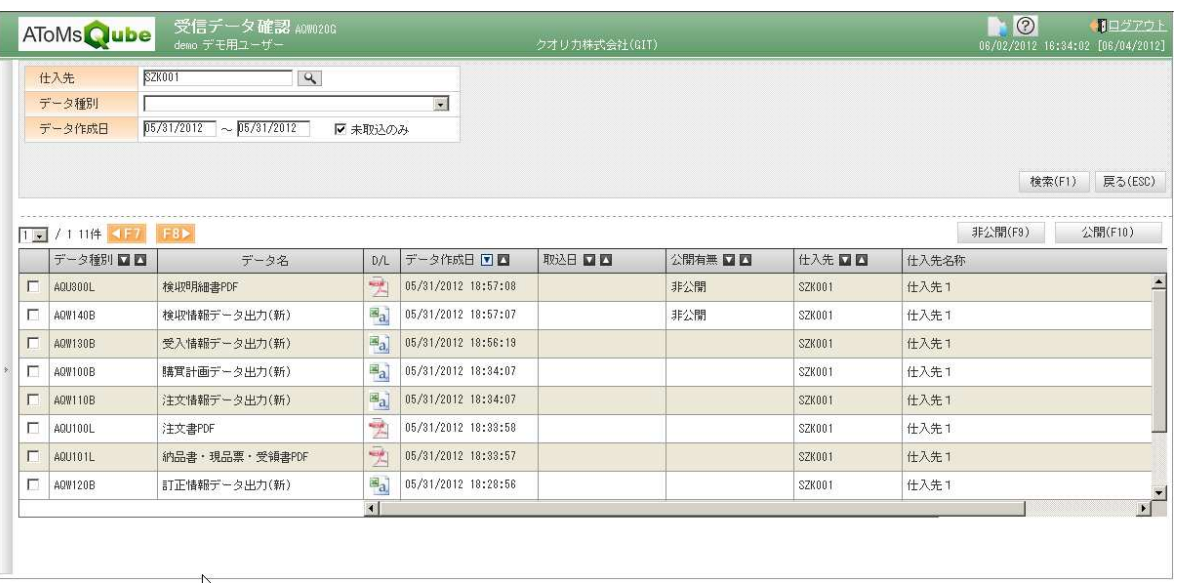

#### 4. 納期回答機能が追加されました

発注オーダーリリース後に納期回答が行えるようになりました。 サプライヤユーザーでも入力、照会が行えます。 納期回答の結果は、発注情報照会より確認することも可能となります。

#### ■納期回答入力

回答納期、回答納入数、備考の入力を行ってください。 分割納入の場合は、行を追加して入力を行ってください。

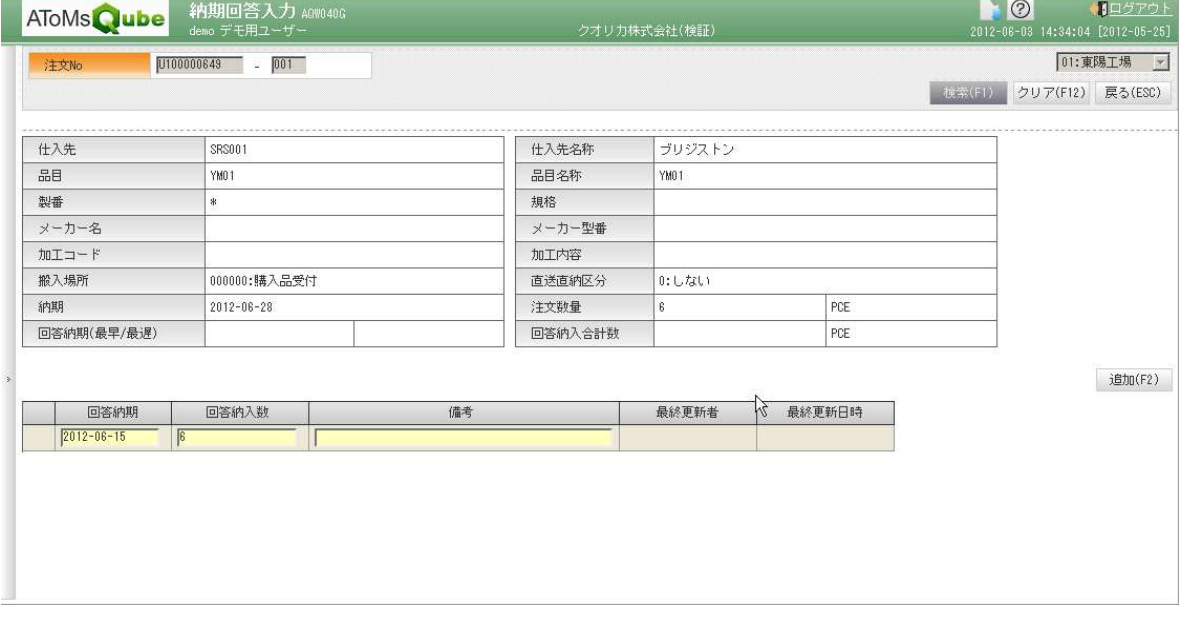

#### ■納期回答照会

納期回答入力の結果を照会する画面となります。 未回答や回答済などの条件で検索が可能となっています。

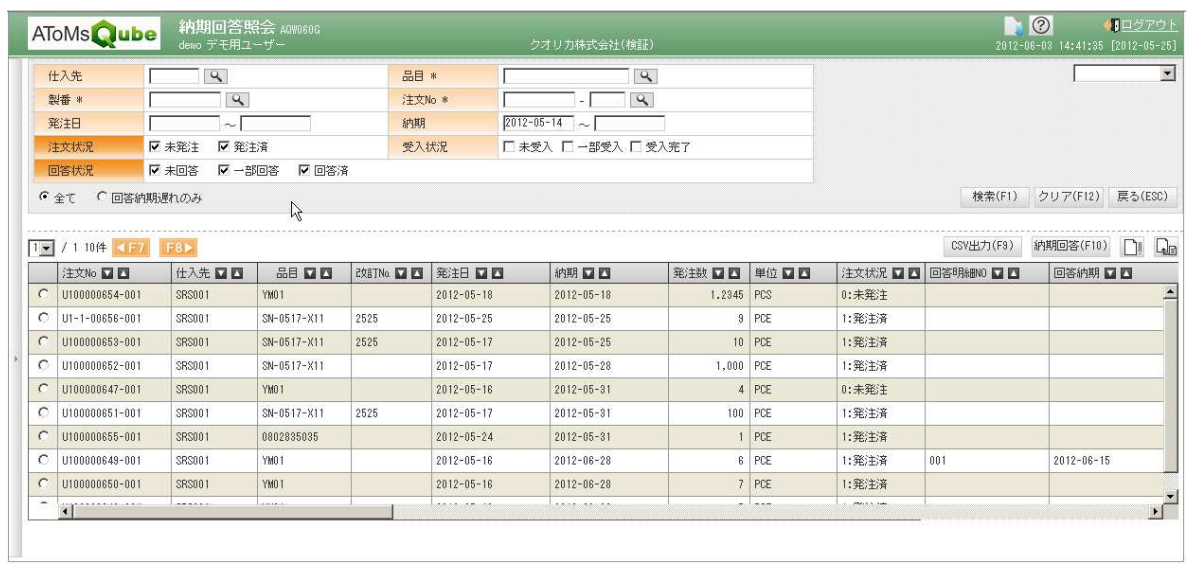

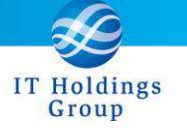

注文 No、回答日、回答納入数、備考を入力して一括登録が行えます。 ※CSV ファイルの書式は、オンラインヘルプをご参照下さい。

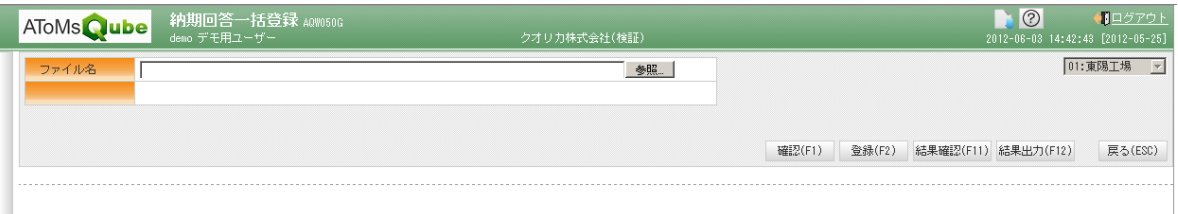

#### ■発注情報照会

納期回答の結果を確認が行えます。

また納期回答照会への遷移も行えます。

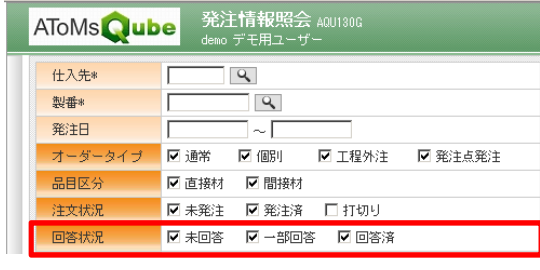

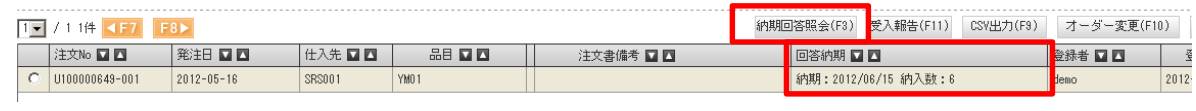

#### 5.製番自動登録機能が追加されました

受注登録、受注一括登録時に製番を自動採番行えるようになりました。 採番形式は、自動採番もしくは受注 No となります。 ※本機能の御利用を希望される際は、本書巻末記載の窓口までご連絡ください。

### 6. 輸出業務への (INVOICE、B/L DATE)対応

出荷入力の際に InvoiceNo,B/L DATE の入力が可能となりました。 売上登録する際に得意先マスタの売上単価適用区分が B/L DATE の場合、入力された B/L DATE から販売単価マスタより売上単価のセットを行います。

■得意先マスタ

売上単価適用区分が追加になりました。出荷時入力された B/L DATE より売上単価を決める 場合は、こちらを 1:B/L DATE に変更してください。

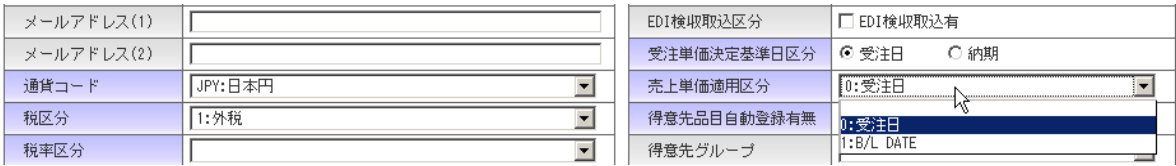

#### ■出荷報告入力

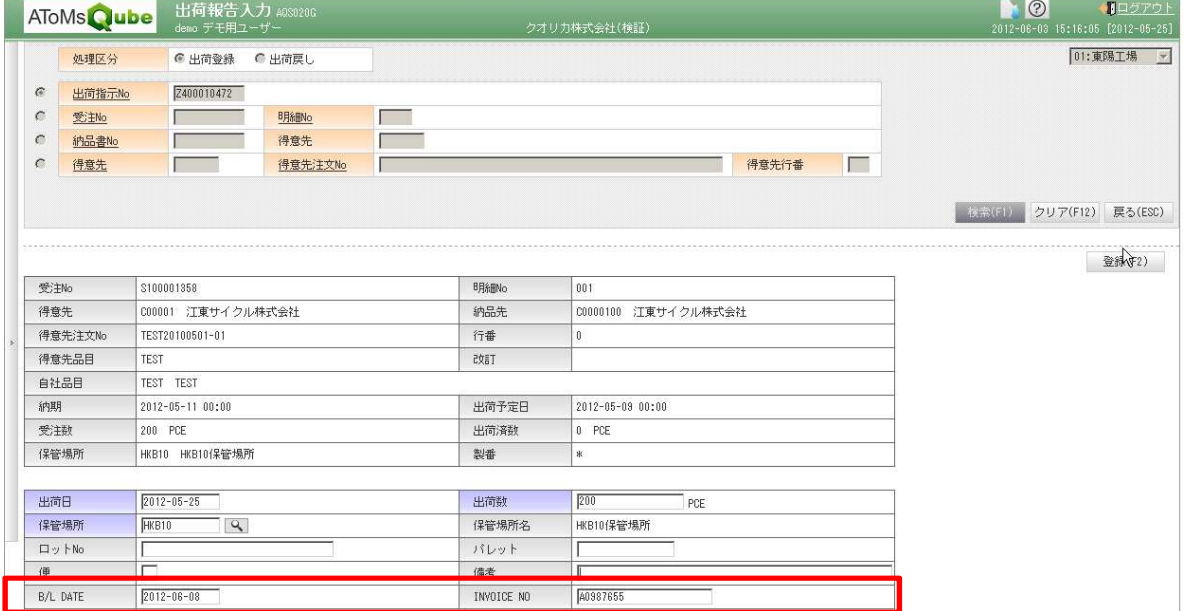

#### ■出荷報告明細入力

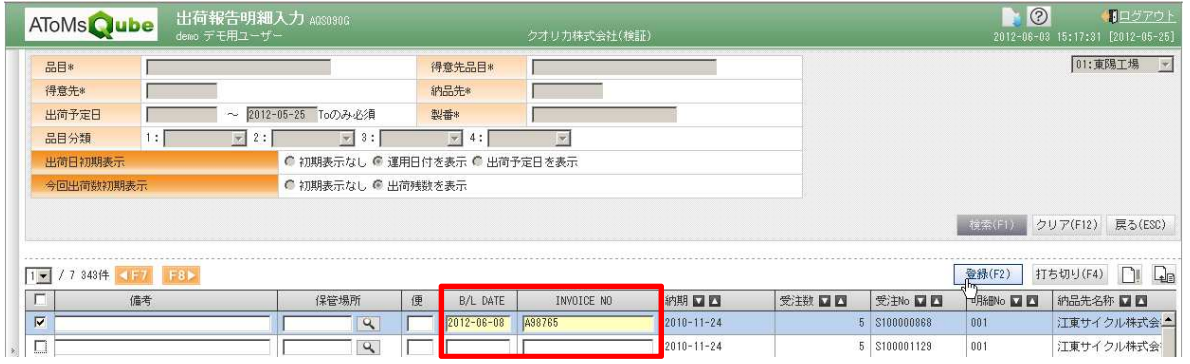

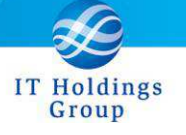

### ■出荷報告一括登録

B/L DATE,InvoiceNo を入力して一括登録が行えます。 ※CSV ファイルの書式は、オンラインヘルプをご参照下さい。

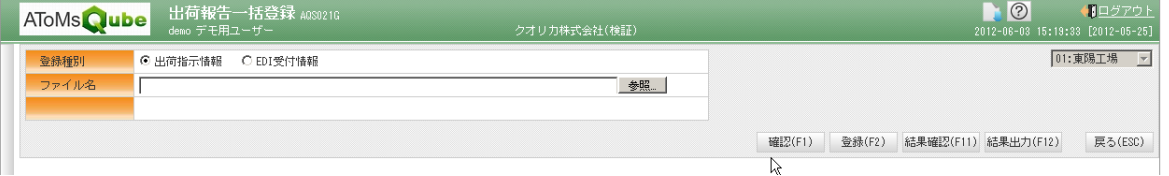

#### ■出荷履歴照会

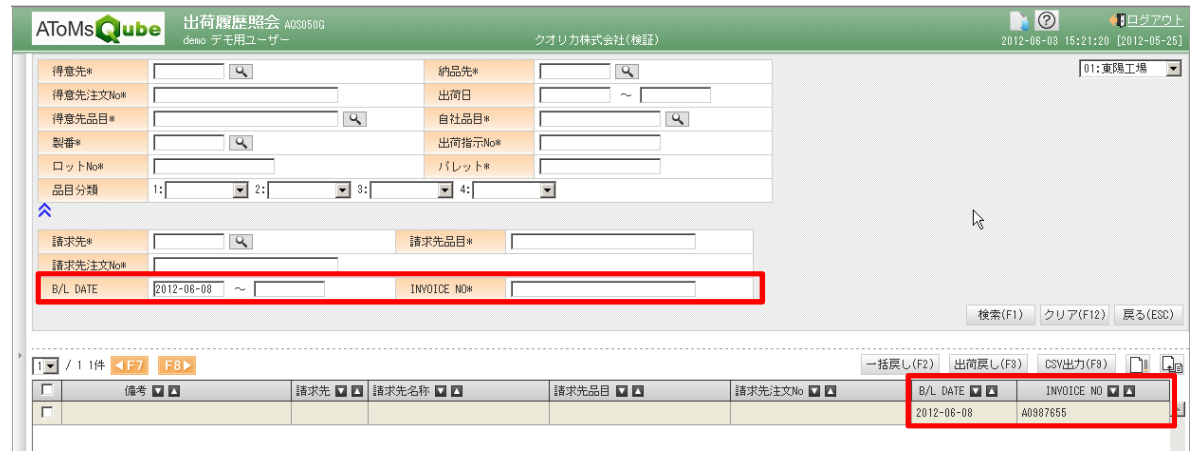

## ■売上登録

B/L DATE を売上日に設定し、売上登録が行えます。

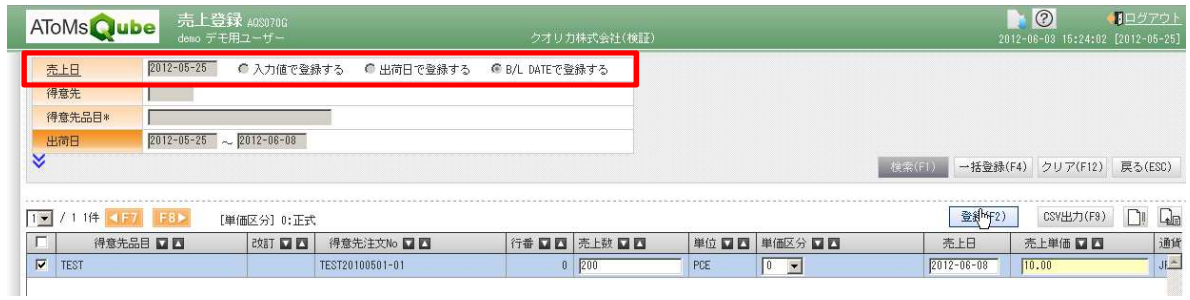

## ■売上ダイレクト入力

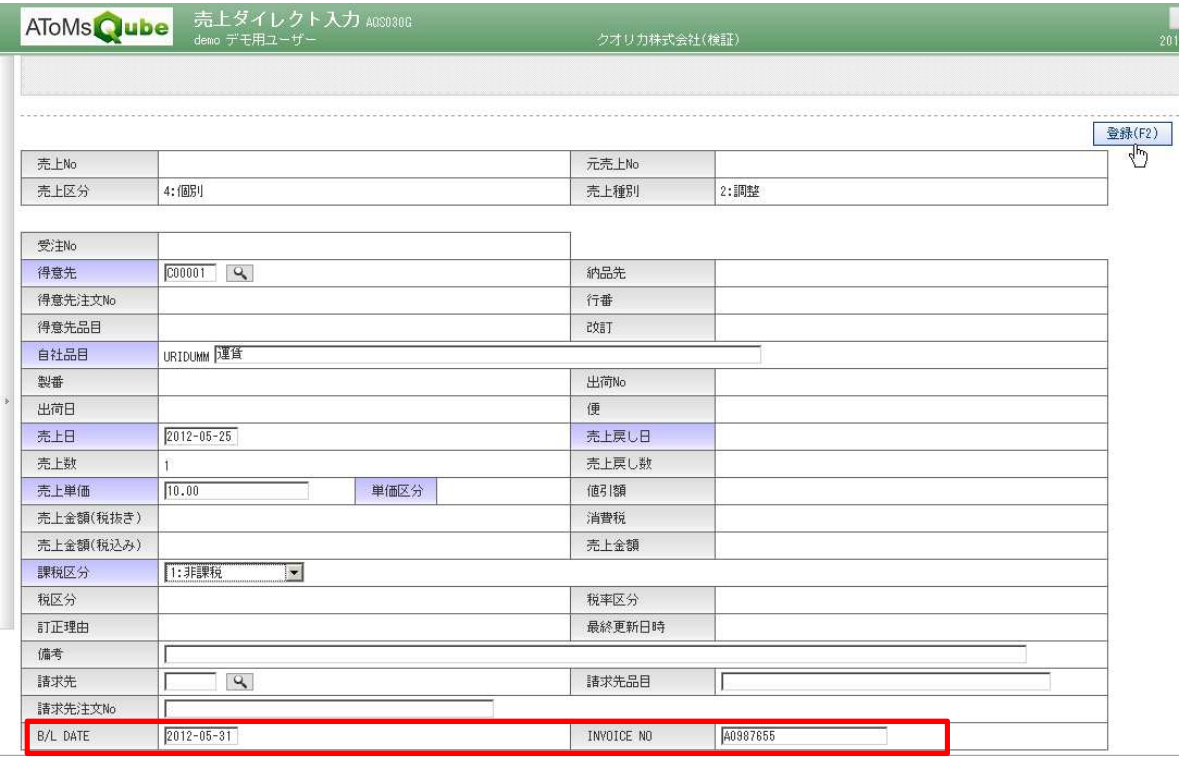

## ■売上明細一覧

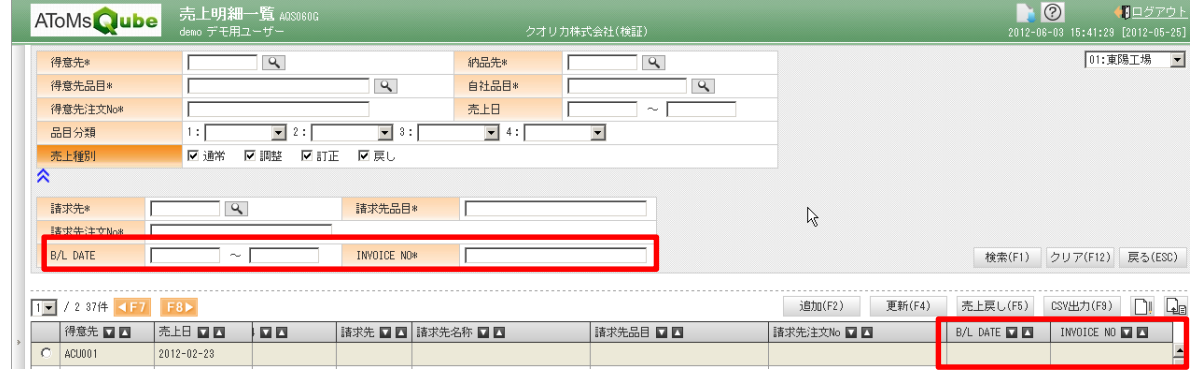

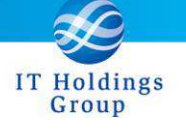

#### 7.製造オーダーの一括打切り機能が追加されました

製造オーダーの打ち切りが、条件指定による一括で行えるようになりました。

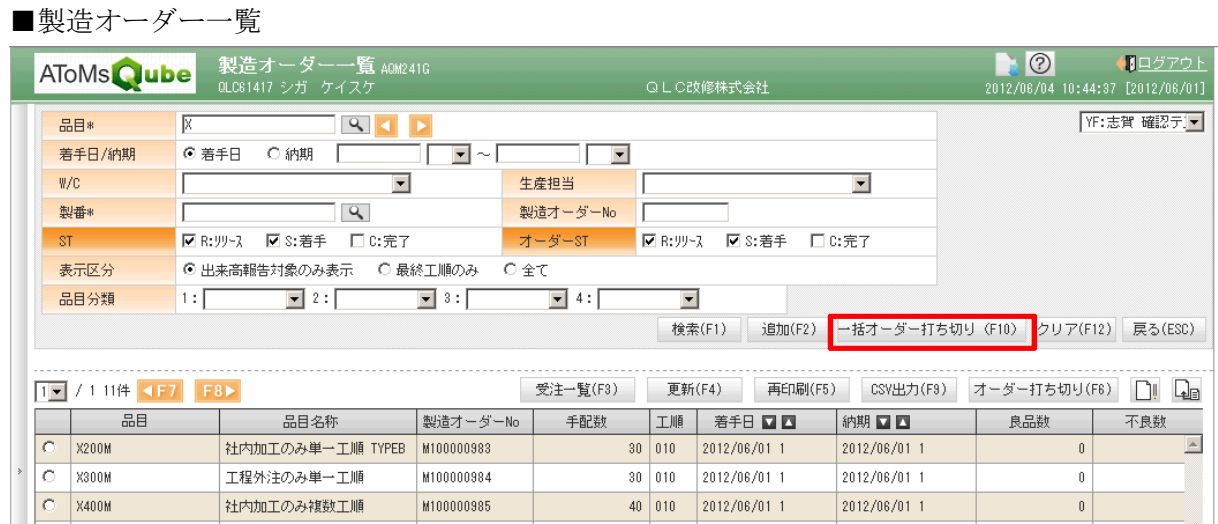

#### 8.元帳メンテナンス機能が追加されました

- ① 締め日を以下のように設定できるようになりました。設定は導入担当者が行います。
	- $\bullet$ 仮締め日 月次処理前に、検収データ作成と元帳作成バッチを実行する日。 (検収データ作成のみ実行することも可能です) 実績入力締め日までに実績入力漏れの確認を行い、実績入力を完了してください。
	- $\bullet$  実績締め日 実績入力(出来高報告、受入報告、出庫報告など)の締め日。 現行の月次処理の実行日が実績締め日となります。
	- $\bullet$ 元帳締め日

元帳メンテナンスの締め日。

実績締め日から元帳締め日までの期間のみ、元帳メンテナンス画面を使用すること ができます。

![](_page_14_Picture_12.jpeg)

② 元帳メンテナンス画面を追加しました

元帳の金額をダイレクトに変更することができます。受入金額のみ入力可能なため、当 月残金額の調整は受入金額の増減で行ってください。

更新可能な元帳種別は、品目区分によって決まります。例えば、品目区分が材料の場合 は材料元帳のみ更新できます。

![](_page_15_Picture_56.jpeg)

■ 計算ボタン

入力した当月受入金額から当月残を計算して出力します。更新ボタンを押下する前に計 算結果を確認してください。

■ 更新ボタン

入力した当月受入金額から当月残を計算し、元帳を更新します。

受入金額の増減から受払明細データを作成します。

更新した情報は、受払一覧表に出力されます。(原価発生区分:調整金額)

9.その他

### ① 在庫移動一括登録機能 在庫移動一括登録機能が追加されました。

※CSV ファイルの書式は、オンラインヘルプをご参照下さい。

② 受注登録画面に得意先製造番号の項目が追加されました。

![](_page_16_Picture_70.jpeg)

**Holdings** Group

入力した得意先製造番号は、受注一覧画面に出力されます。

#### 3 得意先ごとに得意先品目の自動登録有無を設定できるようになりました。

![](_page_16_Picture_71.jpeg)

得意先品目自動登録有無を「1:自動登録する」に設定した場合、受注、または受注見込 登録時に得意先品目マスタを自動で登録します。

## ④ 売上出荷管理の納品書発行画面から出力される納品書・受領書(出荷用)の帳票レイアウ トを変更しました。

![](_page_17_Picture_26.jpeg)

![](_page_17_Picture_27.jpeg)

 $1/1$ 

## **650up**<br>- Group BDI 受注変更経歴画面から受注在庫引当状況明細画面に遷移できるようになりました。

Holdings

得意先品目を一覧で選択し、受注在庫引当状況明細ボタンを押下すると、受注在庫引当 状況明細画面に遷移します。

![](_page_18_Picture_86.jpeg)

⑥ ワークセンターマスタ保守 ワークセンターマスタ保守に「山積みタイプ」および自動計算ボタンが追加されました。 ・標準マン能力の〔自動計算〕ボタンを押下すると、人員数×1 日当たり稼動時間の計算 結果が、標準マン能力にセットされます。

・標準マシン能力項目の〔自動計算〕ボタンを押下すると、台数×1 日当たり稼動時間の 計算結果が、標準マシン能力にセットされます。

・「山積みタイプ」は今後リリース予定の山崩し機能にて使用されます。現在はどれを選 択しても影響はありません。

- ⑦ 欠品予告照会の 欠品予告照会の検索条件に「内外」が追加されました。
- ⑧ アクションリスト照会 アクションリスト照会の検索条件に「内外」および「品目分類」が追加されました。

#### 10. AToMs Tool verUP のお知らせ

今回のリリースによりアップロード機能のレイアウトに伴い、 AToMs\_Qube 登録データ作成マクロ(ver9).xls が AToMs\_Qube 登録データ作成マクロ(ver10).xls へバージョンアップ致します。 変更内容は下記の通りとなっています。

![](_page_19_Picture_141.jpeg)

最新版のマクロをダウンロードしてご利用いただけるのであれば、最新をダウンロードしてご利 用ください。

もし現在ご利用いただいているマクロを継続して利用する場合は、

テンプレートに項目追加していただく必要がありますので御注意ください。

 $\mathbf{u}$ 

![](_page_20_Picture_1.jpeg)

※追加されたシートの色はオレンジ、項目は赤文字にしています。

#### ■項目の追加手順

例.シート名:受注(2)に得意先製造番号を追加します。

①対象となるシートを選択して、一番下の行をコピーして次の行にて行追加を行います。

![](_page_20_Picture_37.jpeg)

![](_page_20_Picture_38.jpeg)

# 2No を 20 として、得意先製造番号と入力します

![](_page_21_Picture_14.jpeg)

![](_page_22_Picture_1.jpeg)

弊社は、皆様へのサービスを一層向上させるべく、今後もバージョンアップを進めてまいります。 何卒、弊社製品を末永くご愛顧を賜りますよう心よりお願いたします。

本件についてのお問合せ先

AToMsQube ヘルプデスク窓口

TEL 0285-26-5013(受付時間:平日 8:00~17:00)

クオリカ株式会社 アトムズキューブ室

〒160-0023

東京都新宿区西新宿 8-17-1 住友不動産新宿グランドタワー23F

TEL(代表)03-5937-0740、(営業)03-5937-0741

以上